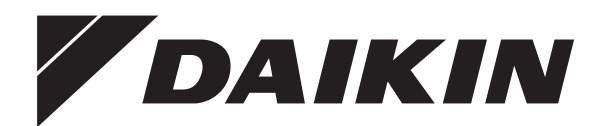

# **Manuel d'utilisation**

**Pompe à chaleur Daikin Altherma hybrid**

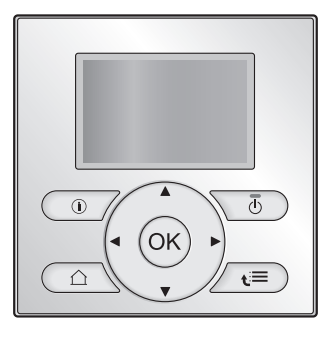

**EHYHBH05AA EHYHBH08AA EHYHBX08AA**

Manuel d'utilisation **Pompe à chaleur Daikin Altherma hybrid Français** 

# **Table des matières**

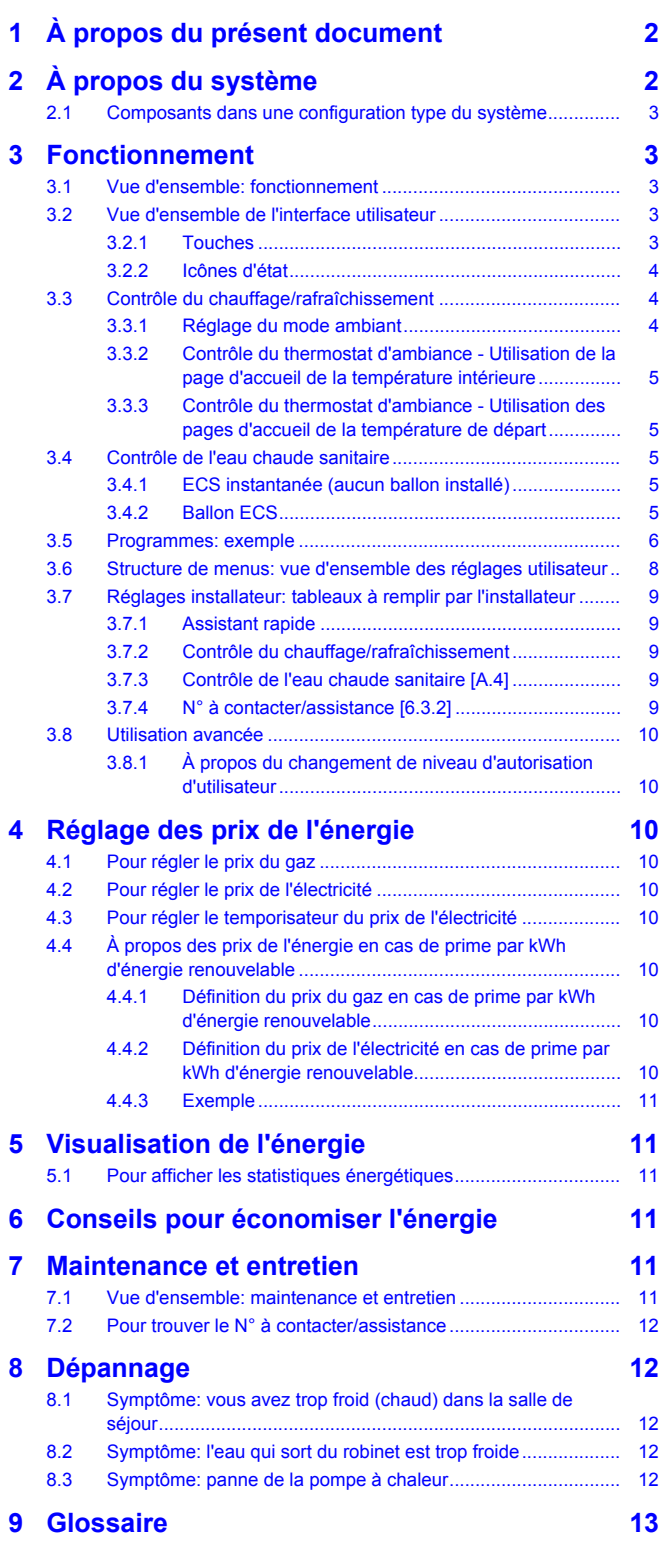

# **1 À propos du présent document**

Merci d'avoir acheté ce produit. Veuillez:

lire attentivement la documentation avant d'utiliser l'interface utilisateur de manière à bénéficier de performances optimales,

- demander à l'installateur de vous communiquer les réglages qu'il a utilisés pour configurer le système. Déterminez s'il a rempli les tableaux de réglages installateur. Dans le cas contraire, demandez-lui de le faire.
- conserver la documentation pour pouvoir vous y reporter ultérieurement.

#### **Public visé**

Utilisateurs finaux

#### **Documentation**

Le présent document fait partie d'un ensemble. L'ensemble complet comprend les documents suivants:

#### ▪ **Consignes de sécurité générales:**

- Consignes de sécurité que vous devez lire avant d'utiliser le système
- Format: Papier (dans le carton de l'unité intérieure)

#### ▪ **Manuel d'utilisation:**

- Guide rapide pour l'utilisation de base
- Format: Papier (dans le carton de l'unité intérieure)
- **Guide de référence utilisateur:**
	- Instructions pas à pas détaillées et informations de fond pour l'utilisation de base et l'utilisation avancée
	- Format: Fichiers numériques sous [http://](http://www.daikineurope.com/support-and-manuals/product-information/) [www.daikineurope.com/support-and-manuals/product](http://www.daikineurope.com/support-and-manuals/product-information/)[information/](http://www.daikineurope.com/support-and-manuals/product-information/)

Il est possible que les dernières révisions de la documentation fournie soient disponibles sur le site Web Daikin de votre région ou via votre installateur.

La documentation d'origine est rédigée en anglais. Toutes les autres langues sont des traductions.

#### **Écrans disponibles**

Selon la configuration de votre système et la configuration de l'installateur, il est possible que tous les écrans du présent document ne soient pas disponibles au niveau de votre interface utilisateur.

#### **Pistes de navigation**

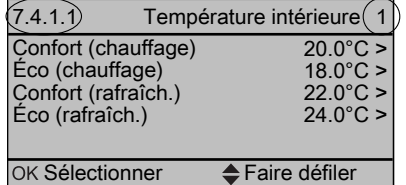

Les pistes de navigation vous aident à vous localiser dans la structure de menus de l'interface utilisateur. Le présent document mentionne également ces pistes de navigation.

Exemple: Accédez à [7.4.1.1]: **E** > Réglages utilisateur > Valeurs prédéfinies > Température intérieure > Confort (chauffage)

# **2 À propos du système**

Selon la configuration, le système peut:

- chauffer une pièce,
- rafraîchir une pièce (si le modèle à pompe à chaleur C/R est installé)
- produire de l'eau chaude sanitaire.

# **2.1 Composants dans une configuration type du système**

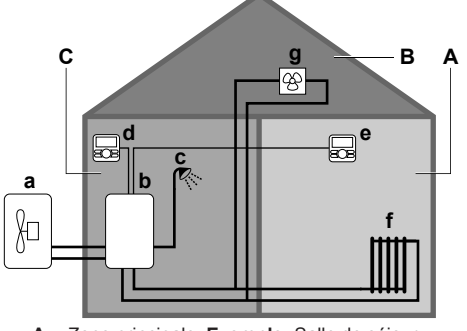

- **A** Zone principale. **Exemple:** Salle de séjour.
- **B** Zone secondaire. **Exemple:** Chambre.
- **C** Local technique. **Exemple:** Garage.
- **a** Pompe à chaleur de l'unité extérieure<br>**b** Pompe à chaleur de l'unité intérieure Pompe à chaleur de l'unité intérieure
- **c** Eau chaude sanitaire instantanée ou ballon d'eau chaude sanitaire (ECS)
- **d** Interface utilisateur au niveau de l'unité intérieure
- **e** Interface utilisateur au niveau de la salle de séjour, utilisée comme thermostat d'ambiance
- **f** Radiateurs
- **g** Convecteurs de pompe à chaleur ou unités de ventilation

# **3 Fonctionnement**

# **3.1 Vue d'ensemble: fonctionnement**

Vous pouvez utiliser le système via l'interface utilisateur. Cette section indique comment utiliser l'interface utilisateur:

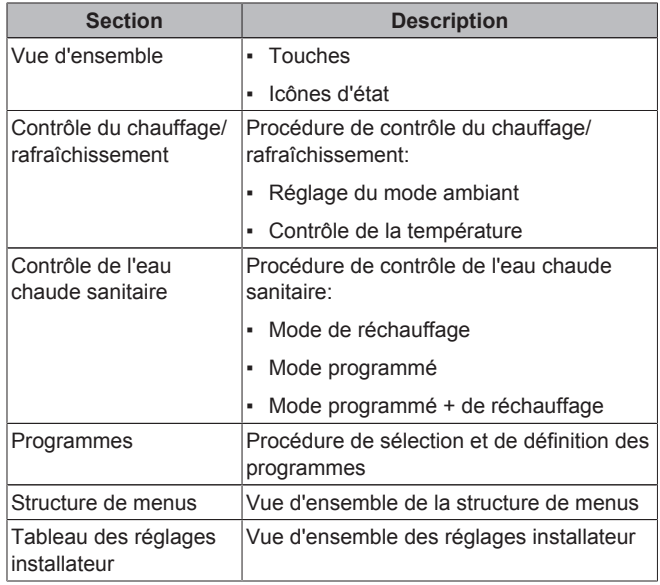

# **3.2 Vue d'ensemble de l'interface utilisateur**

# **3.2.1 Touches**

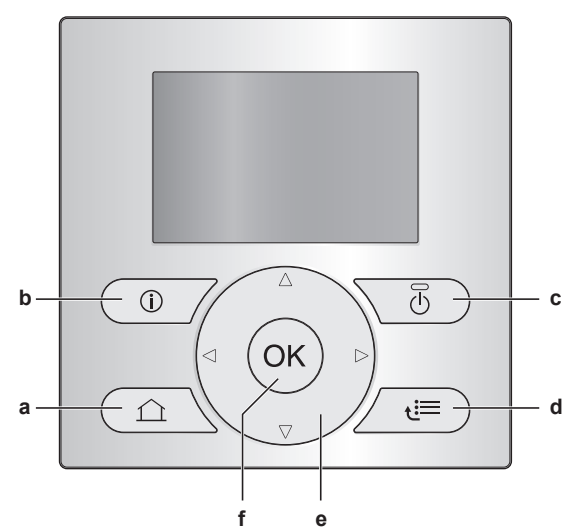

- **a** PAGES D'ACCUEIL
	- Permet de basculer entre les pages d'accueil (lorsqu'une page d'accueil est affichée).
	- Permet de retourner à la page d'accueil par défaut (lorsque la structure de menus est affichée).
- **b O** INFORMATIONS CONCERNANT LES
- DYSFONCTIONNEMENTS

En cas de dysfonctionnement,  $\widehat{U}$  s'affiche sur les pages d'accueil. Appuyez sur  $\bullet$  pour afficher de plus amples informations concernant le dysfonctionnement.

**c** MARCHE/ARRÊT

Permet d'ACTIVER ou de DÉSACTIVER un des contrôles (température intérieure, température de départ, température du ballon d'eau chaude sanitaire).

- **d** STRUCTURE DE MENUS/RETOUR
	- Permet d'ouvrir la structure de menus (lorsqu'une page d'accueil est affichée).
	- Permet de remonter d'un niveau (lorsque vous naviguez dans la structure de menus).
	- Permet de reculer de 1 étape (exemple: lors de la définition d'un programme dans la structure de menus).
- **e**  $\Box$   $\Box$   $\Box$  **NAVIGATION/MODIFICATION DES RÉGLAGES** 
	- Permet de déplacer le curseur sur l'écran.
	- Permet de naviguer dans la structure de menus.
	- Permet de modifier les réglages.
	- Permet de sélectionner un mode.
- **f** OK
	- Permet de confirmer la sélection.
	- Permet d'accéder à un sous-menu dans la structure de menus.
	- Permet de basculer entre les valeurs réelles et les valeurs souhaitées ou entre les valeurs réelles et les valeurs de décalage (le cas échéant) sur les pages d'accueil.
	- Permet d'accéder à l'étape suivante (lors de la définition d'un programme dans la structure de menus).
	- Vous permet d'activer ou de désactiver le verrouillage des boutons si vous appuyez sur cette touche pendant plus de 5 secondes alors que la page d'accueil est affichée.
	- Vous permet d'activer ou de désactiver le verrouillage des fonctions si vous appuyez sur cette touche pendant plus de 5 secondes dans le menu principal de la structure de menus.

#### **INFORMATIONS** i l

Si vous appuyez sur **ou** ou sur **la lorsque vous modifiez** les réglages, les modifications ne seront PAS appliquées.

# **3 Fonctionnement**

# **3.2.2 Icônes d'état**

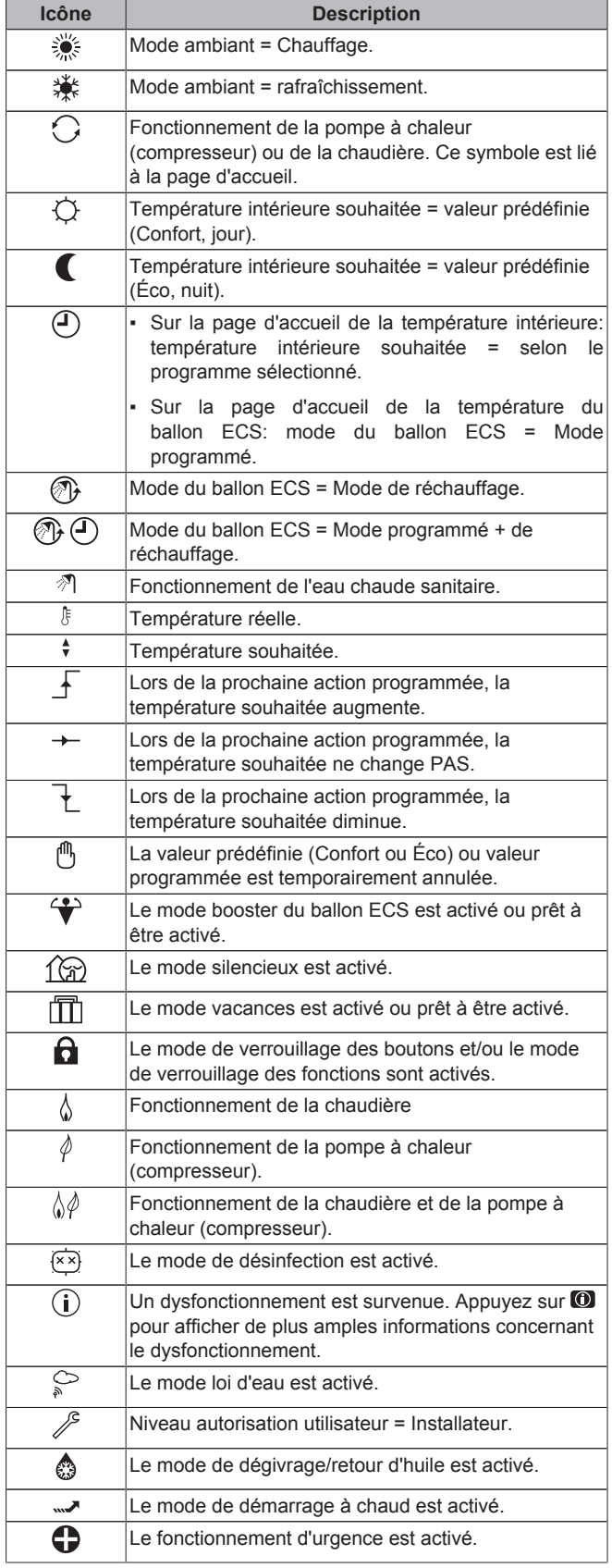

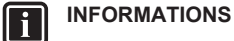

Le fonctionnement de la chaudière n'implique pas obligatoirement le fonctionnement du brûleur. Si une demande de chauffage est envoyée à la chaudière, le fonctionnement de cette dernière ( $\Diamond$ ) est continu mais le brûleur fonctionne UNIQUEMENT de manière alternative.

# **3.3 Contrôle du chauffage/ rafraîchissement**

# **3.3.1 Réglage du mode ambiant**

#### **À propos des modes ambiants**

Selon le modèle de votre pompe à chaleur, vous devez indiquer au système le mode ambiant à utiliser: chauffage ou rafraîchissement.

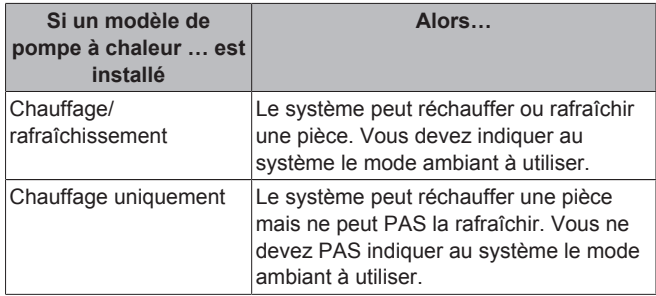

Vous pouvez procéder comme suit pour indiquer au système le mode ambiant à utiliser:

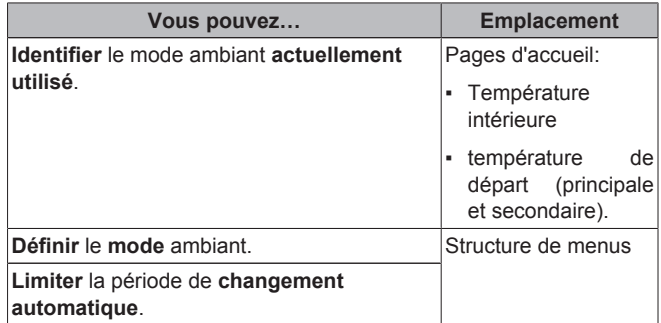

#### **Pour régler le mode ambiant**

- 1 Accédez à [4]: Se > Mode fctnmnt.
- **2** Sélectionnez une des options suivantes et appuyez sur OR:

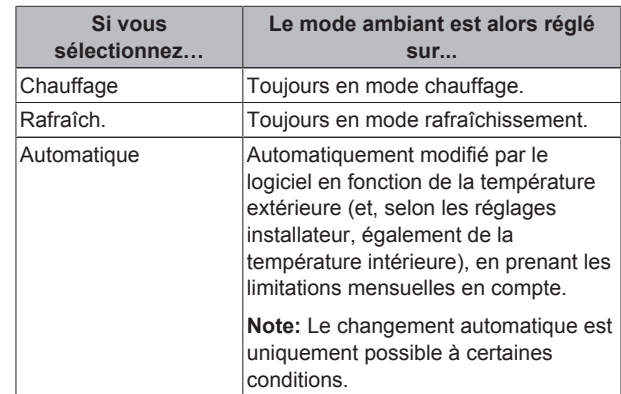

**Pour limiter le mode de fonctionnement avec changement automatique**

**Condition requise:** Vous avez réglé le niveau d'autorisation sur Utilisateur avancé.

**Condition requise:** Vous avez réglé le mode ambiant sur Automatique.

**1** Accédez à [7.5]: > Réglages utilisateur > Mode autorisé.

- **2** Sélectionnez un mois et appuyez sur **OR**
- **3** Sélectionnez Chaud seul, Froid seul ou C/R et appuyez sur  $Q$ .

### **3.3.2 Contrôle du thermostat d'ambiance - Utilisation de la page d'accueil de la température intérieure**

#### **Pages d'accueil types de la température intérieure**

Selon le profil utilisateur, l'interface utilisateur affiche une page d'accueil de base ou détaillée. Pour définir le profil utilisateur, reportez-vous à la Configuration du profil utilisateur et des pages d'accueil du guide de référence de l'utilisateur.

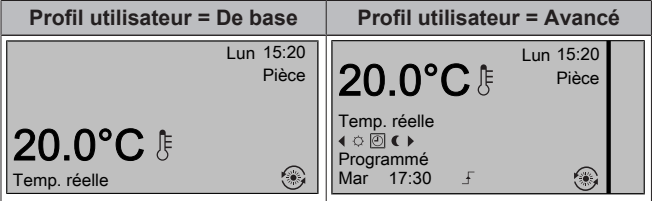

### **Pour lire les températures intérieures réelle et souhaitée**

**1** Accédez à la page d'accueil de la température intérieure (Pièce).

**Résultat:** vous pouvez lire la température réelle. 20.0°C k Temp. réelle

**2** Appuyez sur **a** 

**Résultat:** vous pouvez lire la température souhaitée.  $22.0^{\circ}$ C  $\ast$ 

Temp. souhaitée

### **Pour annuler temporairement le programme de température intérieure**

- **1** Accédez à la page d'accueil de la température intérieure (Pièce).
- 2 Utilisez **Q** ou **D** pour régler la température.

# **Pour modifier le mode de programmé à valeur prédéfinie**

**Condition requise:** profil utilisateur = Avancé.

- **1** Accédez à la page d'accueil de la température intérieure (Pièce).
- 2 Appuyez sur **D** ou sur **D** pour sélectionner une valeur prédéfinie ( $\circ$  ou  $\bullet$ ).

**Résultat:** le mode Programmé sera rétabli conformément à la période d'annulation.

## **Pour définir la période d'annulation**

**Condition requise:** Vous avez réglé le niveau d'autorisation sur Utilisateur avancé.

- Accédez à [7.2]:  $\bullet$  > Réglages utilisateur > Verrouillage temp...
- **2** Sélectionnez une valeur et appuyez sur  $\mathbb{Z}$ :
	- Continu
	- $\cdot$  h (2, 4, 6, 8)

**3.3.3 Contrôle du thermostat d'ambiance - Utilisation des pages d'accueil de la température de départ**

# **INFORMATIONS**

L'eau de sortie est l'eau envoyée aux émetteurs de chaleur. La température de départ voulue est définie par votre installateur en fonction du type d'émetteur de chaleur. **Exemple:** Le chauffage au sol est conçu pour les températures de départ inférieures aux radiateurs et aux convecteurs de pompe à chaleur et/ou aux unités de ventilation. Il vous suffit de régler les réglages de température de départ en cas de problèmes.

Pour plus d'informations au sujet de la température de départ, reportez-vous au guide de référence utilisateur.

# **3.4 Contrôle de l'eau chaude sanitaire**

## **3.4.1 ECS instantanée (aucun ballon installé)**

En cas de demande de soutirage d'eau chaude, la chaudière fournit instantanément de l'eau chaude sanitaire.

### **Utilisation de la page d'accueil ECS instantanée**

Selon le profil utilisateur, l'interface utilisateur affiche une page d'accueil de base ou détaillée.

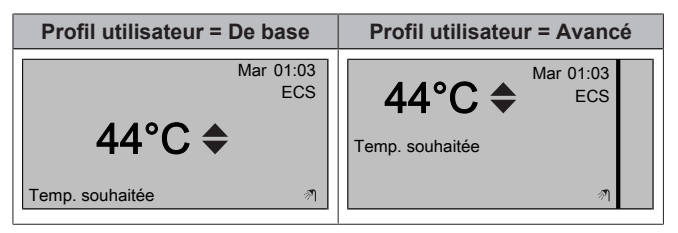

#### **Pour régler la température ECS instantanée**

- **1** Accédez à la page d'accueil ECS instantanée.
- 2 Appuyez sur **ou v** pour régler la température ECS instantanée (ECS).

Le point de consigne de la température ECS instantanée ne peut PAS être inférieur à 40°C.

## **3.4.2 Ballon ECS**

Les modes suivants ne sont applicables que si un ballon est installé et sont réglés par l'installateur.

## **Mode de réchauffage**

En mode de réchauffage (®), le ballon d'eau chaude sanitaire chauffe en permanence jusqu'à ce que la température indiquée sur la page d'accueil de la température du ballon d'eau chaude sanitaire soit atteinte (exemple: 50°C).

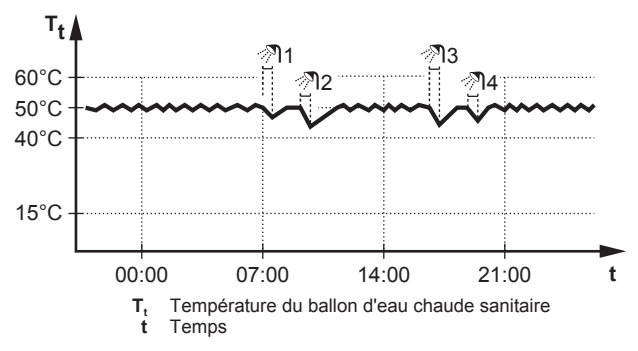

# **INFORMATIONS**

Lorsque le mode de réchauffage est sélectionné pour le ballon d'eau chaude sanitaire, il existe un risque important de manque de capacité et de problème de confort. En cas de réchauffage fréquent, le chauffage/rafraîchissement est régulièrement interrompu.

## **Mode programmé**

En mode programmé (0), le ballon ECS produit de l'eau chaude en fonction d'un programme. Le meilleur moment pour produire de l'eau chaude est la nuit parce que la demande en chauffage est moindre.

# **Exemple:**

li.

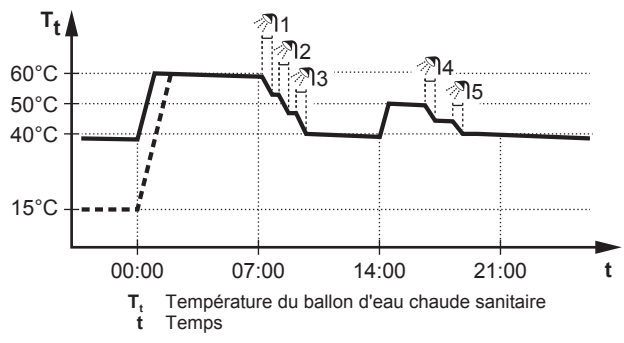

## **Mode programmé + de réchauffage**

En mode programmé + de réchauffage ( $\circledast \circledast$ ), le contrôle de l'eau chaude sanitaire est le même qu'en mode programmé. Cependant, lorsque la température du ballon d'eau chaude sanitaire est inférieure à une valeur prédéfinie (=température du ballon pour le réchauffage – valeur de l'hystérésis; exemple: 35°C), le ballon d'eau chaude sanitaire chauffe jusqu'à ce que le point de consigne de réchauffage soit atteint (exemple: 45°C). Ce qui garantit qu'une quantité minimale d'eau chaude est toujours disponible.

#### **Exemple:**

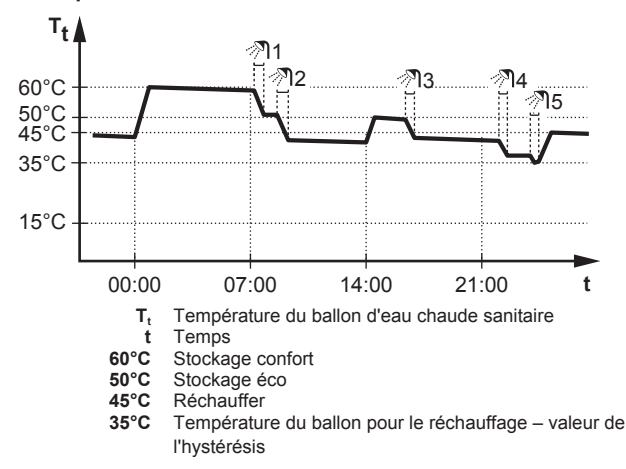

## **Utilisation de la page d'accueil de la température du ballon ECS**

#### **Pages d'accueil types de la température du ballon ECS**

Selon le profil utilisateur, l'interface utilisateur affiche une page d'accueil de base ou détaillée. Les exemples des illustrations cidessous sont en mode de ballon d'eau chaude sanitaire = programmé.

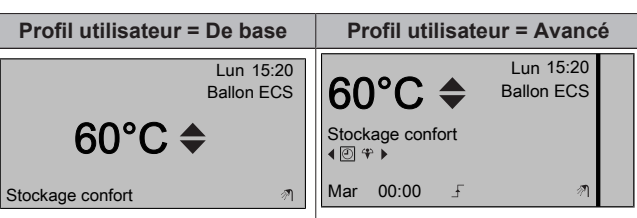

**Pour lire et régler la température de réchauffage souhaitée (en mode de réchauffage et mode programmé)**

**1** Accédez à [7.4.3.3]: **E** > Réglages utilisateur > Valeurs prédéfinies > Température du ballon d'ECS > Réchauffer.

**Résultat:** vous pouvez lire la température de réchauffage souhaitée.

2 Appuyez sur **ou sur v** pour procéder au réglage.

#### **Pour lire et annuler la température programmée souhaitée activée ou suivante (en mode programmé ou en mode programmé + de réchauffage)**

**1** Accédez à la page d'accueil de la température du ballon d'eau chaude sanitaire (Ballon ECS).

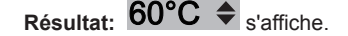

Appuyez sur **O** ou sur **D** pour procéder à l'annulation. Note: Si la température souhaitée est de type loi d'eau, vous ne pouvez pas la modifier sur la page d'accueil.

### **Utilisation du mode booster du ballon ECS**

#### **Pour activer le mode booster ECS du ballon d'eau chaude sanitaire (profil utilisateur = de base)**

- **1** Accédez à la page d'accueil de la température du ballon d'eau chaude sanitaire (Ballon ECS).
- 2 Appuyez sur **D** pendant plus de 5 secondes.

#### **Pour activer le mode booster ECS du ballon d'eau chaude sanitaire (profil utilisateur = détaillé)**

- **1** Accédez à la page d'accueil de la température du ballon d'eau chaude sanitaire (Ballon ECS).
- **2** Appuyez sur **D** pour sélectionner  $\hat{\mathbf{r}}$ .

# **3.5 Programmes: exemple**

#### **INFORMATIONS** l i

Les procédures de réglage sont les mêmes pour les autres programmations.

Dans cet exemple:

- Programme de température intérieure en mode de chauffage
- Lundi = mardi = mercredi = jeudi = vendredi
- Samedi = dimanche

# **Pour définir le programme**

- 1 Accédez à [7.3.1.1]: Se > Réglages utilisateur > Définir programmation > Temp. intérieure > Définir progr. chauffage.
- **2** Sélectionnez Vide et appuyez sur **...**
- **3** Définissez le programme du lundi. Reportez-vous ci-dessous pour plus de détails.
- **4** Copiez le programme du lundi pour le mardi, le mercredi, le jeudi et le vendredi. Reportez-vous ci-dessous pour plus de détails.
- **5** Définissez le programme du samedi.
- **6** Copiez le programme du samedi pour le dimanche.
- **7** Enregistrez le programme et attribuez-lui un nom. Reportezvous ci-dessous pour plus de détails.

#### **Pour définir le programme du lundi**

- 1 Utilisez **et D** pour sélectionner le lundi.
- **2** Appuyez sur **D** pour saisir le programme du lundi.
- **3** Définissez le programme du lundi:
	- Utilisez **■** et pour sélectionner une entrée.
	- $\cdot$  Utilisez  $\blacksquare$  et  $\blacksquare$  pour modifier la valeur d'une entrée.

#### **Pour copier le programme d'une journée**

- **1** Sélectionnez le jour que vous souhaitez copier et appuyez sur . **Exemple:** Lundi.
- **2** Sélectionnez Copier le prog. du jour et appuyez sur  $\overline{X}$ .
- **3** Réglez les jours pour lesquels vous souhaitez effectuer la copie sur Oui et appuyez sur  $\mathbb{Z}$ . Exemple: Mardi = Oui, Mercredi = Oui, Jeudi = Oui et Vendredi = Oui.

#### **Pour enregistrer le programme**

- **1** Appuyez sur  $Q\ddot{x}$ , sélectionnez Enregistrer le programme et appuyez sur **OK**.
- **2** Sélectionnez Déf. util. 1, Déf. util. 2 ou Déf. util. 3 et appuyez  $sur$   $\overline{MS}$ .
- **3** Modifiez le nom et appuyez sur **Q3**. Uniquement applicable pour les programmes de température intérieure. **Exemple:** Mon programme hebdomadaire

#### **Pour sélectionner le programme à utiliser**

- 1 Accédez à [5]: Sélectionner les programmes.
- **2** Sélectionnez le contrôle pour lequel vous souhaitez utiliser un programme. **Exemple:** [5.1] Température intérieure.
- **3** Sélectionnez le mode de fonctionnement pour lequel vous souhaitez utiliser un programme. **Exemple:** [5.1.1] Chauffage.
- **4** Sélectionnez un programme prédéfini ou défini par l'utilisateur et appuyez sur  $\overline{\mathbb{C}\mathbb{S}}$ .

# **3.6 Structure de menus: vue d'ensemble des réglages utilisateur**

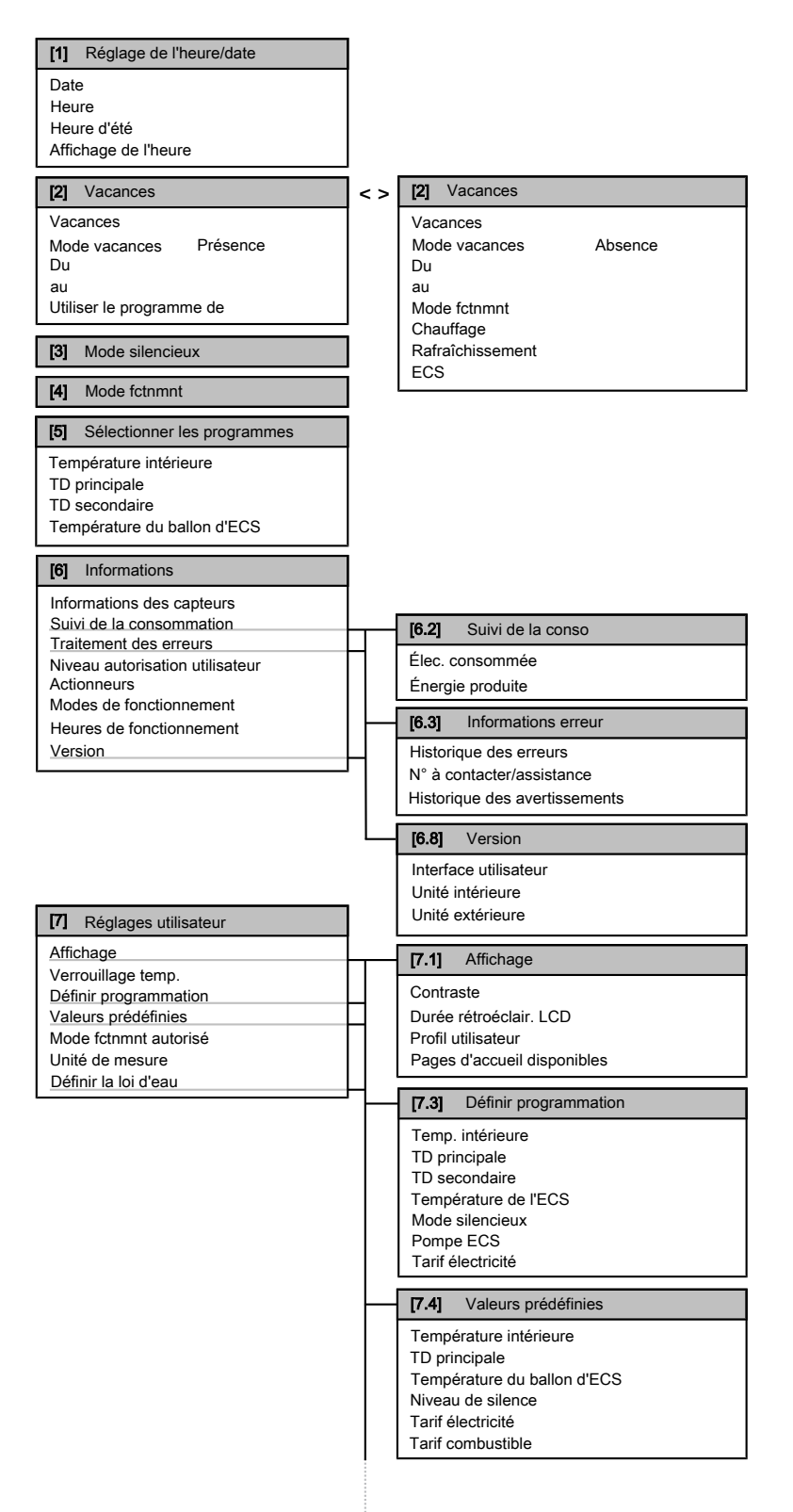

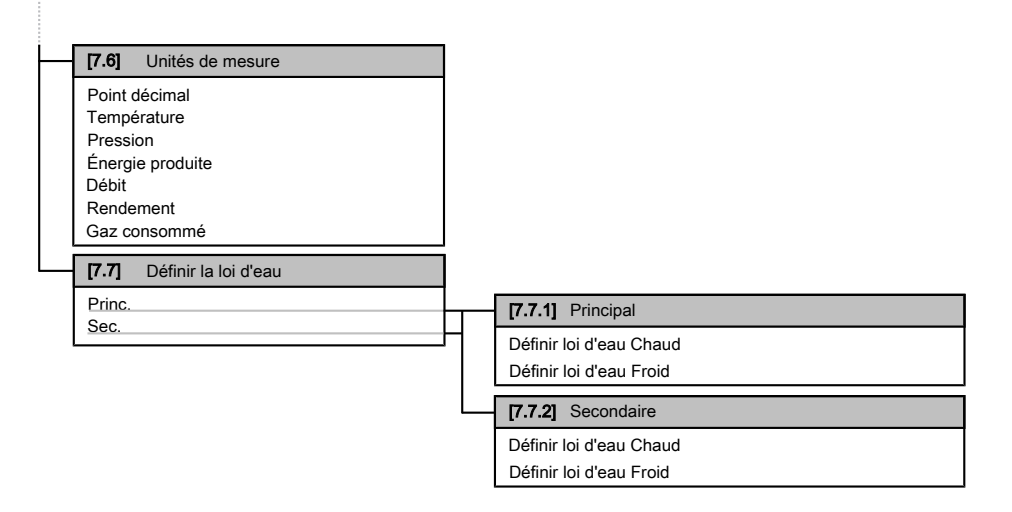

# $\overline{\mathbf{i}}$

# **INFORMATIONS**

La visibilité des réglages dépend des réglages installateur sélectionnés.

# **3.7 Réglages installateur: tableaux à remplir par l'installateur**

# **3.7.1 Assistant rapide**

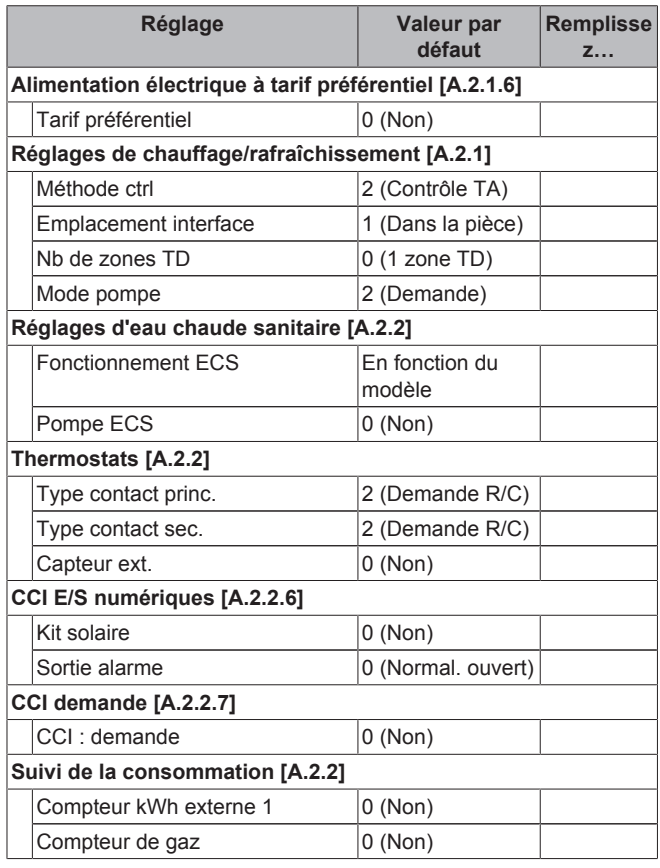

# **3.7.2 Contrôle du chauffage/rafraîchissement**

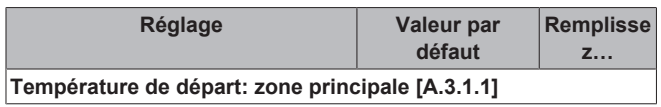

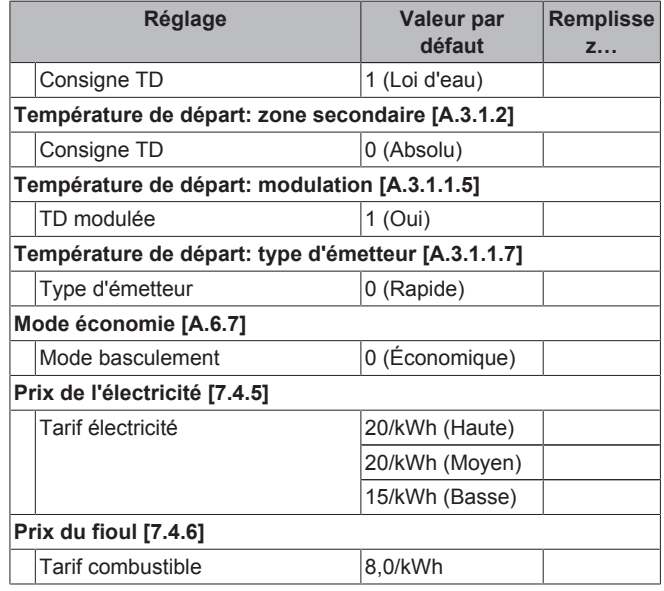

# **3.7.3 Contrôle de l'eau chaude sanitaire [A.4]**

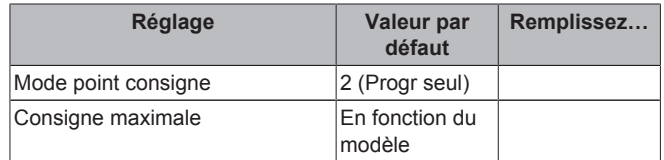

#### **INFORMATIONS**  $\mathbf{i}$

Lorsque le mode booster ECS du ballon d'eau chaude sanitaire est activé, le risque de perte de puissance du chauffage/rafraîchissement et de problèmes de confort est élevé. En cas de fonctionnement fréquent de l'eau chaude sanitaire, de longues et fréquentes interruptions du chauffage/rafraîchissement se produiront.

## **3.7.4 N° à contacter/assistance [6.3.2]**

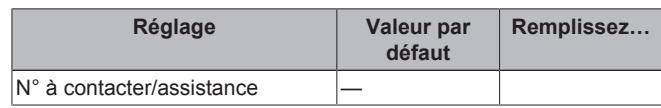

# **3.8 Utilisation avancée**

### **3.8.1 À propos du changement de niveau d'autorisation d'utilisateur**

La quantité d'informations affichées dans la structure de menus varie en fonction de votre niveau autorisation utilisateur:

- Utilisat. final (= valeur par défaut)
- Util. avancé: Vous pouvez lire davantage d'informations.

#### **Réglage du niveau d'autorisation de l'utilisateur sur Utilisateur avancé**

- 1 Allez sur le menu principal ou l'un des sous-menus:  $\blacksquare$ .
- **2** Appuyez sur **O** pendant plus de 4 secondes.

**Résultat:** Le niveau autorisation utilisateur est réglé sur Util. avancé. Des informations complémentaires sont affichées et le symbole "+" est ajouté au menu. Le niveau d'autorisation utilisateur reste sur Util. avancé jusqu'à modification du réglage.

#### **Réglage du niveau d'autorisation d'utilisateur sur Utilisateur final**

**1** Appuyez sur **O** pendant plus de 4 secondes.

**Résultat:** Le niveau autorisation utilisateur est réglé sur Utilisat. final. L'interface utilisateur retourne à l'écran d'accueil par défaut.

# **4 Réglage des prix de l'énergie**

Si le mode économie de votre système est réglé sur Économique, vous pouvez définir:

- un prix de gaz fixe,
- 3 niveaux de prix de l'électricité,
- un temporisateur hebdomadaire pour les prix de l'électricité.

Le mode économie est réglé par l'installateur, les deux réglages disponibles sont les suivants: écologique et économique. En mode écologique, l'utilisation d'énergie est réduite, en mode économique, ce sont les coûts de fonctionnement. Déterminez le mode économie à privilégier avec l'installateur. Reportez-vous au manuel d'installation pour plus d'informations.

**Exemple: comment régler les prix de l'énergie sur l'interface utilisateur?**

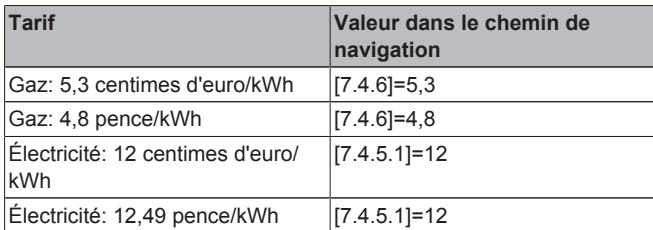

# **4.1 Pour régler le prix du gaz**

- 1 Accédez à [7.4.6]: **5** > Réglages utilisateur > Valeurs prédéfinies > Tarif combustible.
- 2 Utilisez  $\blacksquare$  et  $\blacksquare$  pour définir le prix correct.
- **3** Appuyez sur **D3** pour confirmer.

# **INFORMATIONS**

- Prix compris entre 0,00~290 devises/MBtu (avec 2 valeurs significatives).
- Prix compris entre 0,00~990 devises/kWh (avec 2 valeurs significatives).

# **4.2 Pour régler le prix de l'électricité**

- 1 Accédez à [7.4.5]: **5** > Réglages utilisateur > Valeurs prédéfinies > Tarif électricité.
- 2 Utilisez **et a** pour définir les prix corrects pour Haute, Moyen et Basse en fonction de vos tarifs d'électricité.
- **3** Appuyez sur **D3** pour confirmer.

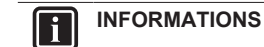

Prix compris entre 0,00~990 devises/kWh (avec 2 valeurs significatives).

#### **INFORMATIONS**  $\overline{\mathbf{i}}$

Si aucun programme n'est défini, le Tarif électric. pour Haute est pris en compte.

# **4.3 Pour régler le temporisateur du prix de l'électricité**

- 1 Accédez à [7.3.8]: **5 > Réglages utilisateur > Définir** programmation > Tarif électricité.
- **2** Définissez le programme en fonction des prix de l'électricité Haute, Moyen et Basse pour chaque intervalle de temps.
- **3** Appuyez sur **D3** pour enregistrer le programme.

# **INFORMATIONS**

Les valeurs Haute, Moyen et Basse correspondent aux prix de l'électricité précédemment définis pour Haute, Moyen et Basse. Si aucun programme n'est défini, le prix de l'électricité Haute est pris en compte.

# **4.4 À propos des prix de l'énergie en cas de prime par kWh d'énergie renouvelable**

Il est possible de prendre en compte les primes lors de la définition des prix de l'énergie. Les coûts de fonctionnement peuvent augmenter, le coût de fonctionnement total une fois le remboursement pris en compte sera cependant optimisé.

### **REMARQUE**

Veillez à modifier les prix de l'énergie à l'issue de la période de validité de la prime.

# **4.4.1 Définition du prix du gaz en cas de prime par kWh d'énergie renouvelable**

**Condition requise:** Calculez le prix du gaz à l'aide de la formule suivante: prix réel du gaz+(prime/kWhh×0,9).

- **1** Accédez à [7.4.6]: > Réglages utilisateur > Valeurs prédéfinies > Tarif combustible.
- 2 Utilisez  $\blacksquare$  et  $\blacksquare$  pour définir le prix correct.
- **3** Appuyez sur **D3** pour confirmer.

### **4.4.2 Définition du prix de l'électricité en cas de prime par kWh d'énergie renouvelable**

**Condition requise:** Calculez le prix de l'électricité à l'aide de la formule suivante: prix réel de l'électricité+prime/kWh.

- 1 Accédez à [7.4.5]: **5** > Réglages utilisateur > Valeurs prédéfinies > Tarif électricité.
- 2 Utilisez **et a** pour définir les prix corrects pour Haute, Moyen et Basse en fonction de vos tarifs d'électricité.
- **3** Appuyez sur **D3** pour confirmer.

# **4.4.3 Exemple**

Il s'agit d'un exemple et les prix et/ou valeurs utilisés dans cet exemple ne reflètent PAS la réalité.

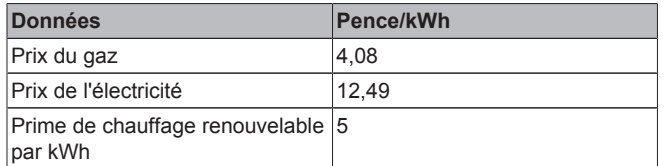

### **Calcul du prix du gaz:**

Prix du gaz=prix réel du gaz+(prime/kWh×0,9)

Prix du gaz=4,08+(5×0,9)

Prix du gaz=8,58

#### **Calcul du prix de l'électricité:**

Prix de l'électricité=prix réel de l'électricité+prime/kWh

Prix de l'électricité=12,49+5

Prix de l'électricité=17,49

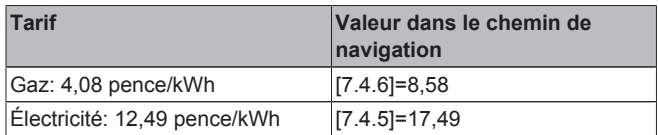

# **5 Visualisation de l'énergie**

L'interface utilisateur peut afficher graphiquement les statistiques énergétiques portant sur:

- l'énergie produite: l'énergie produite par la pompe à chaleur,
- l'électricité consommée: enregistrée par un compteur électrique ou, en l'absence de compteur, calculée par l'interface selon un calcul interne,
- le gaz consommé: uniquement enregistré lorsqu'un compteur de gaz externe est installé. Notez que les valeurs enregistrées par le compteur peuvent être différentes de celles affichées sur la chaudière.

# **5.1 Pour afficher les statistiques énergétiques**

**Condition requise:** Vous avez réglé le niveau d'autorisation sur Utilisateur avancé.

- Accédez à [6.2]: **1** > Informations > Suivi de la consommation.
- **2** Sélectionnez Élec. consommée, Énergie produite ou Gaz consommé.
- **3** Utilisez les boutons **D** et **D** pour afficher le mois en cours, le mois précédent, les 12 derniers mois ou une vue d'ensemble.
- **4** Utilisez les boutons **et de** pour basculer entre les différents modes (le cas échéant).

# **6 Conseils pour économiser l'énergie**

#### **Conseils au sujet de la température intérieure**

▪ Veillez à ce que la température intérieure souhaitée ne soit JAMAIS trop élevée (en mode de chauffage) ou trop faible (en mode de rafraîchissement) mais TOUJOURS adaptée à vos besoins réels. Chaque degré peut représenter une économie de jusqu'à 6% sur vos frais de chauffage/rafraîchissement.

- N'augmentez PAS la température intérieure souhaitée pour chauffer la pièce plus rapidement. La pièce ne chauffera PAS plus rapidement.
- Si la configuration de votre système inclut des émetteurs de chaleur lents (exemple: séchage de dalle), évitez les écarts importants au niveau de la température intérieure souhaitée et ne laissez PAS la température intérieure baisser de manière trop importante. Réchauffer la pièce nécessitera davantage de temps et d'énergie.
- Utilisez un programme hebdomadaire pour vos besoins normaux en chauffage ou en rafraîchissement. Si nécessaire, vous pouvez facilement vous écarter du programme:
	- Pendant de courtes périodes: vous pouvez annuler la température intérieure programmée. **Exemple:** lorsque vous organisez une fête ou lorsque vous vous absentez pendant quelques heures.
	- Pendant de longues périodes: vous pouvez utiliser le mode vacances. **Exemple:** lorsque vous restez à la maison pendant vos vacances ou lorsque vous vous absentez pendant vos vacances.

#### **Conseils au sujet de la température du ballon ECS**

- Utilisez un programme hebdomadaire pour vos besoins normaux en eau chaude sanitaire (uniquement en mode programmé).
	- Définissez un programme permettant de chauffer le ballon d'eau chaude sanitaire jusqu'à une valeur prédéfinie (Stockage confort = température du ballon d'eau chaude sanitaire plus élevée) pendant la nuit parce que la demande en chauffage est alors inférieure.
	- Si le chauffage du ballon d'eau chaude sanitaire n'est pas suffisant la nuit, définissez un programme de chauffage supplémentaire du ballon d'eau chaude sanitaire jusqu'à une valeur prédéfinie (Stockage éco = température du ballon d'eau chaude sanitaire moins élevée) pendant la journée.
- Veillez à ce que la température souhaitée du ballon ECS ne soit PAS trop élevée. **Exemple:** Après installation, réduisez la température du ballon ECS de 1°C chaque jour et vérifiez que vous avez suffisamment d'eau chaude.
- Définissez un programme pour n'activer la pompe d'eau chaude sanitaire que pendant les pendant les périodes de la journée où vous avez instantanément besoin d'eau chaude. **Exemple:** Le matin et le soir.

# **7 Maintenance et entretien**

# **7.1 Vue d'ensemble: maintenance et entretien**

L'installateur doit procéder à une maintenance annuelle. Vous pouvez trouver le N° à contacter/assistance via l'interface utilisateur.

En tant qu'utilisateur final, vous devez:

- Maintenez la propreté de la zone autour de l'unité.
- nettoyer l'interface utilisateur à l'aide d'un chiffon doux et humide. N'utilisez PAS de détergents.
- Vérifiez régulièrement que la pression d'eau indiquée sur la chaudière à gaz est supérieure à 1 bar. Éteignez la chaudière et consultez la pression affichée sur l'écran principal de la chaudière à gaz. Ne tenez pas compte de l'erreur affichée sur l'interface utilisateur. Une fois la chaudière à gaz rallumée, l'erreur disparaît.
- Veillez à ce que les prix du gaz et de l'électricité définis dans l'interface utilisateur soient à jour.

# **8 Dépannage**

### **Réfrigérant**

Ce produit contient des gaz à effet de serre fluorés. Ne laissez PAS les gaz s'échapper dans l'atmosphère.

Type de réfrigérant: R410A

Potentiel de réchauffement global (GWP): 2087,5

# **REMARQUE**

En Europe, les **émissions de gaz à effet de serre** de la charge totale de réfrigérant dans le système (exprimées en équivalent tonnes  $CO<sub>2</sub>$ ) sont utilisées pour déterminer les intervalles de maintenance. Suivez la législation en vigueur.

**Formule pour calculer les émissions de gaz à effet de** serre: Valeur GWP du réfrigérant × charge de réfrigérant totale [en kg] / 1000

Veuillez contacter votre installateur pour de plus amples informations.

# **7.2 Pour trouver le N° à contacter/ assistance**

**Condition requise:** Vous avez réglé le niveau d'autorisation sur Utilisateur avancé.

Accédez à [6.3.2]:  $\blacksquare$  > Informations > Traitement des erreurs > N° à contacter/assistance.

# **8 Dépannage**

# **8.1 Symptôme: vous avez trop froid (chaud) dans la salle de séjour**

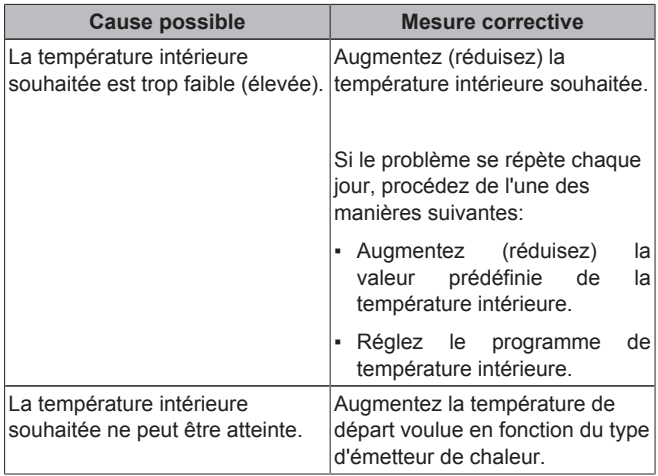

# **8.2 Symptôme: l'eau qui sort du robinet est trop froide**

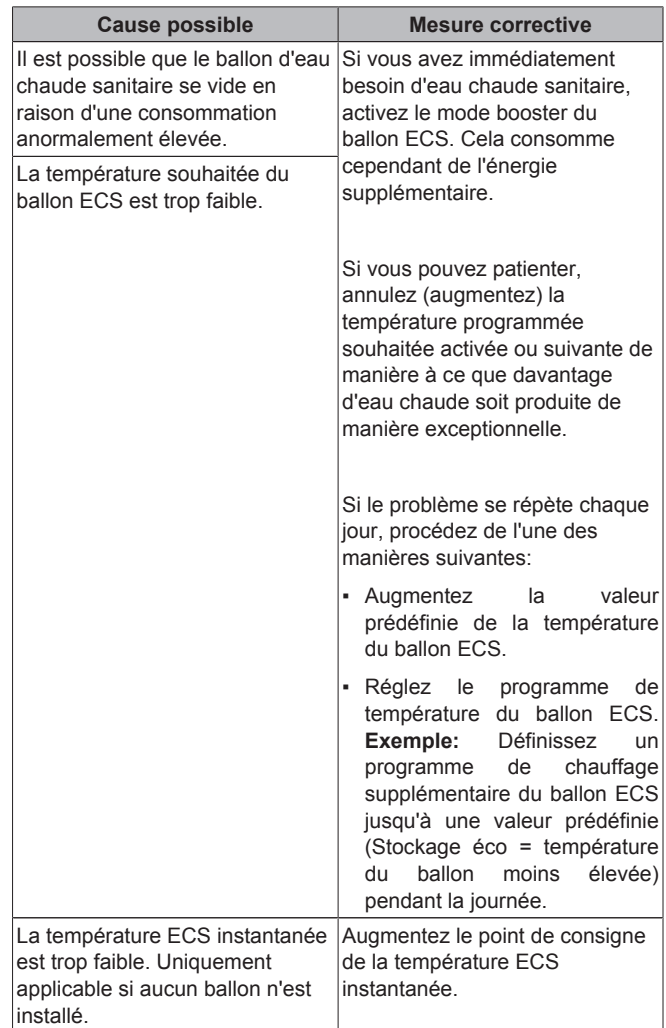

# **8.3 Symptôme: panne de la pompe à chaleur**

Si la pompe à chaleur ne fonctionne pas, la chaudière à gaz peut servir de chauffage d'appoint d'urgence et reprendre, automatiquement ou non, l'intégralité de la charge thermique. Si le mode d'urgence automatique est activé et qu'une défaillance de la pompe à chaleur survient, la chaudière reprend automatiquement la charge thermique. En cas de panne de la pompe à chaleur, si le mode d'urgence automatique n'est pas activé, les opérations de chauffage et d'eau chaude sanitaire cessent et doivent être redémarrées manuellement. L'interface utilisateur vous invite ensuite à confirmer que la chaudière peut reprendre l'intégralité de la charge thermique. En cas de panne de la pompe à chaleur, l'icône  $\odot$ s'affiche sur l'interface utilisateur.

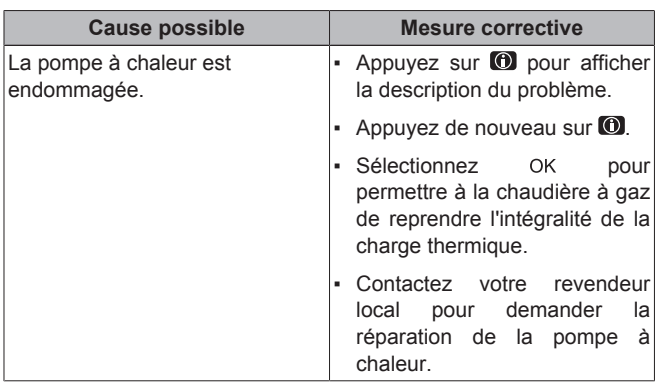

#### **INFORMATIONS Til**

Lorsque la chaudière à gaz reprend l'intégralité de la charge thermique, la consommation de gaz augmente considérablement.

# **9 Glossaire**

# **ECS = eau chaude sanitaire**

Eau chaude utilisée, dans quelque type de bâtiment que ce soit, à des fins sanitaires.

### **TD = température de départ**

Température de l'eau à la sortie d'eau de la pompe à chaleur.

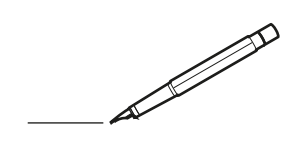

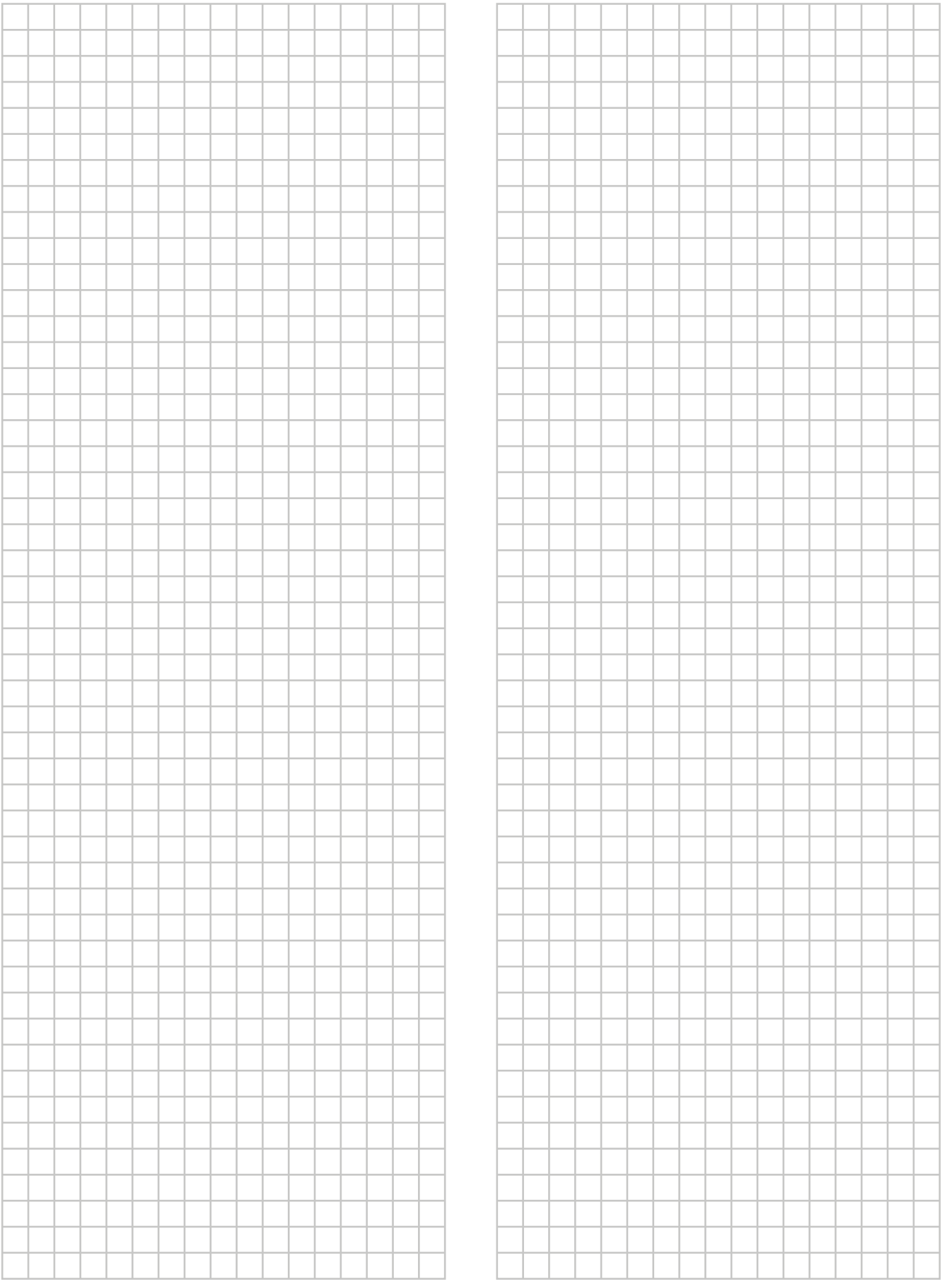

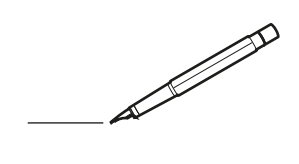

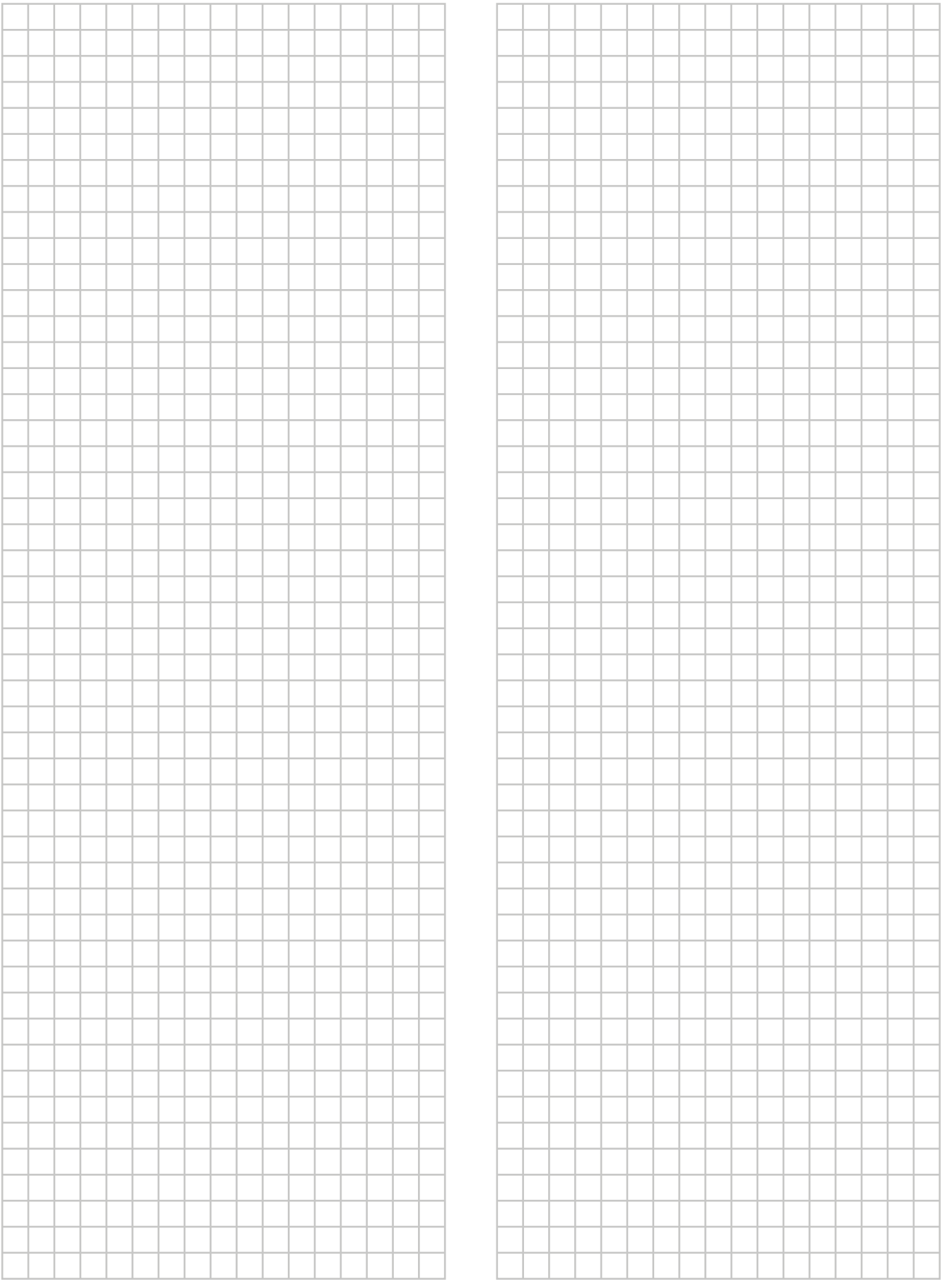

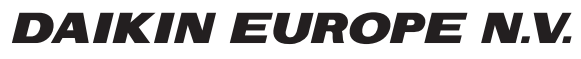

Zandvoordestraat 300, B-8400 Oostende, Belgium

4P349588-1D 2016.02<br>باقيام 2013 Daikin<br>2016.02 Co